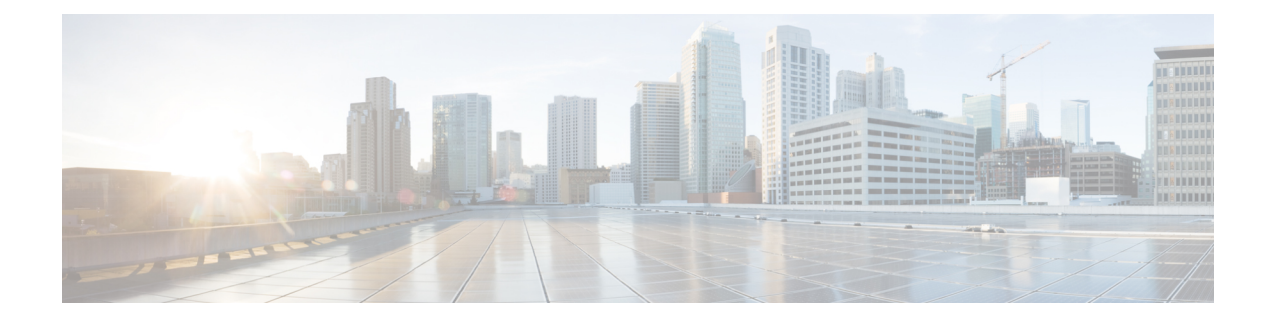

# **IM and Presence Service Node Setup**

- Set Up Service [Parameters,](#page-0-0) on page 1
- Set Up [Incoming](#page-1-0) and Outgoing Access Control Lists, on page 2
- Set Up Routing [Settings,](#page-1-1) on page 2
- [Remote](#page-2-0) Call Control Setup, on page 3

## <span id="page-0-0"></span>**Set Up Service Parameters**

The SIP message routing from IM and Presence Service to Microsoft Lync is based on the Record-Route header added by Microsoft Lync in the initial request. IM and Presence Service resolves the hostname in the Record-Route header to an IP address and routes the SIP messages to the Microsoft Lync client.

In addition the transport type on IM and Presence Service should be the same as the transport type configured on Microsoft Lync for the IM and Presence Service route.

#### **Procedure**

- **Step 1** Select **Cisco Unified CM IM and Presence Administration** > **System** > **Service Parameters**.
- **Step 2** Select the IM and Presence server.
- **Step 3** Select the service **Cisco SIP Proxy**.
- **Step 4** Verify that the following parameters are configured correctly:
	- a) The proxy domain must define the enterprise top-level domain (for example, "example.com"). This value can be entered in the **CUCM Domain** service parameter field.

This parameter specifies which URIs are treated as local and handled by this IM and Presence Service installation. Other SIP requests may be proxied.

- b) Enable the Add Record-Route Header parameter.
- c) Enable the Use Transport in Record-Route Header parameter.
- d) The SIP Route Header Transport Type parameter value must be set to the same type as the transport parameter configured on Microsoft Lync for the Microsoft Lync to IM and Presence Service route.

#### **Step 5** Select **Save**.

#### **What to do next**

Set Up [Incoming](#page-1-0) and Outgoing Access Control Lists, on page 2

### <span id="page-1-0"></span>**Set Up Incoming and Outgoing Access Control Lists**

This procedure involves adding four access control list (ACL) entries:

- The FQDN of the Lync server for the incoming ACL
- The IP address of the Lync server for the incoming ACL
- The FQDN of the Lync server for the outgoing ACL
- The IP Address of the Lync server for the outgoing ACL

#### **Procedure**

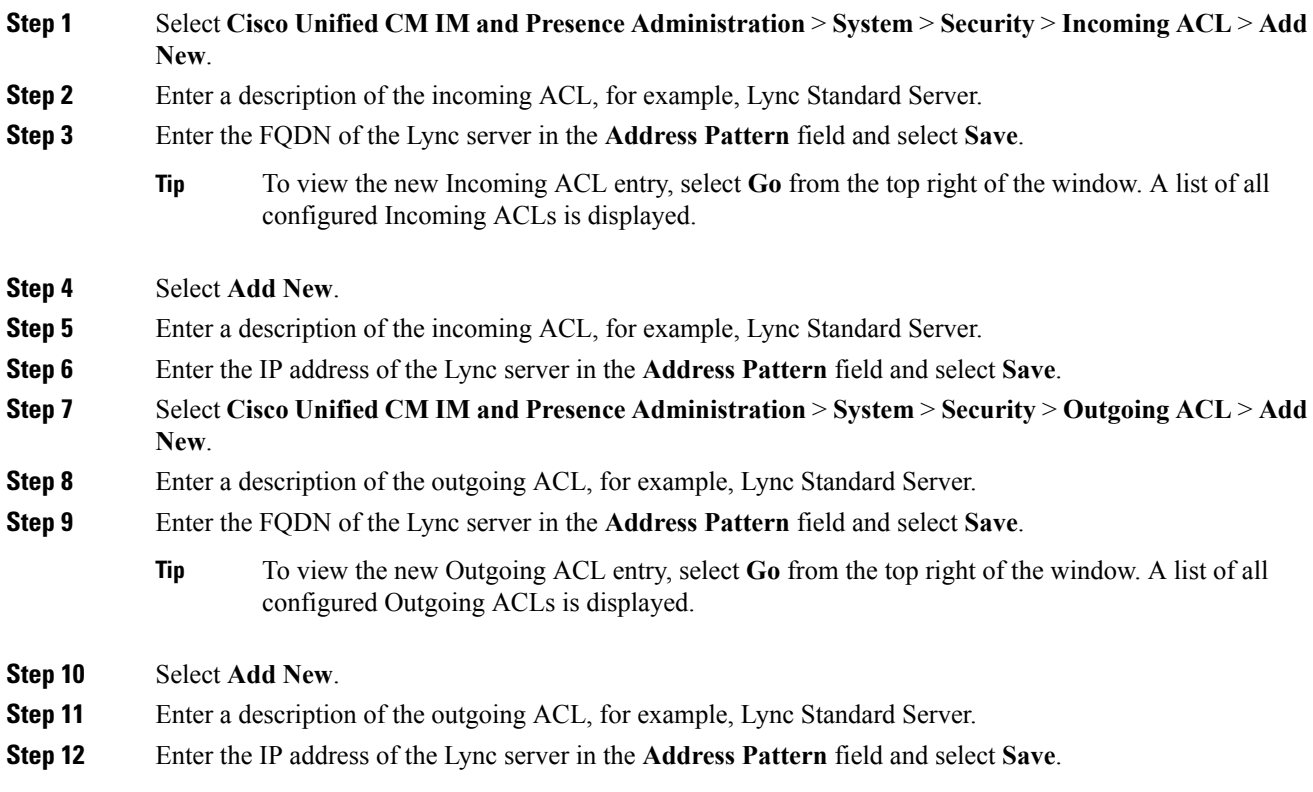

#### **What to do next**

Set Up Routing [Settings,](#page-1-1) on page 2

# <span id="page-1-1"></span>**Set Up Routing Settings**

Complete the following procedure to configure the routing settings.

Ш

#### **Procedure**

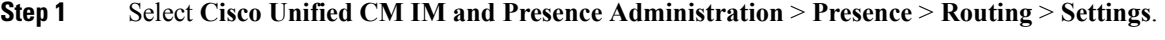

- **Step 2** Select **On** for **Method/Event Routing Status**.
- **Step 3** Select **Default Cisco SIP Proxy TCP Listener** for the Preferred Proxy Server.
- **Step 4** Select **Save.**

#### **What to do next**

[Remote](#page-2-0) Call Control Setup, on page 3

# <span id="page-2-1"></span><span id="page-2-0"></span>**Remote Call Control Setup**

### **Set Up IM and Presence Service CTI Connection**

Complete the following procedure to configure the CTI connections on IM and Presence Service.

#### **Before you begin**

Obtain the username and password that you configured for the application user account on the associated Cisco Unified Communications Manager server for the CTI Gateway.

#### **Procedure**

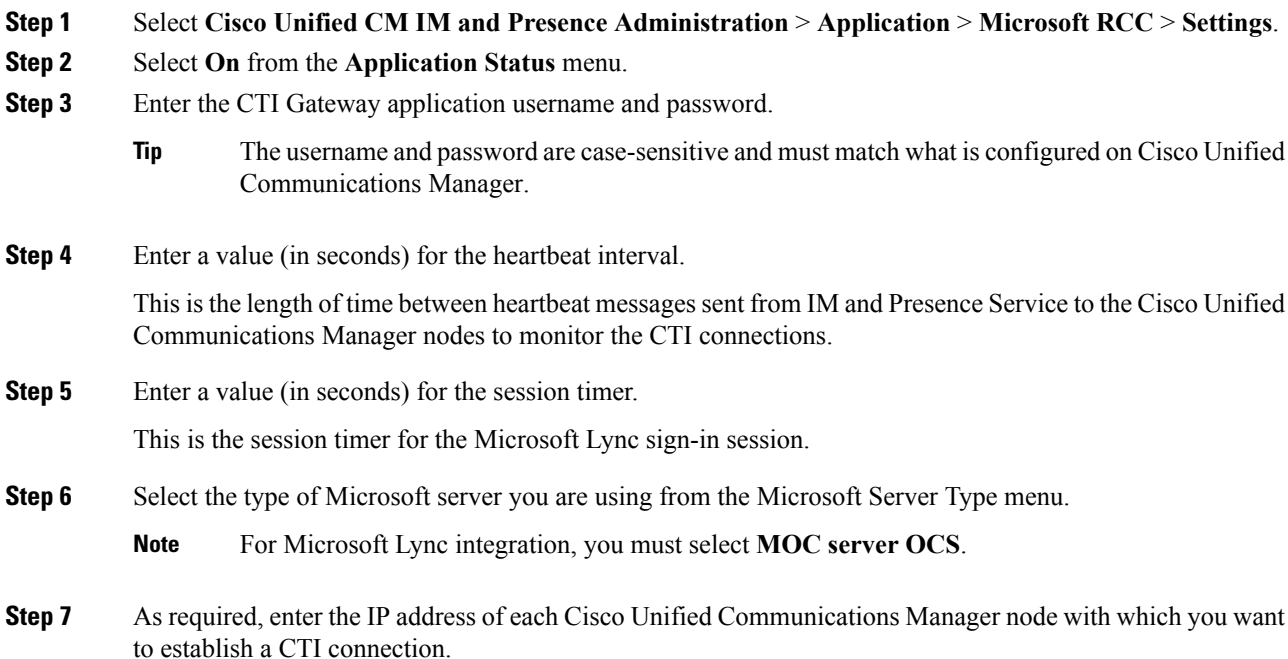

You can configure a CTI connection with up to eight Cisco Unified Communications Manager nodes. These nodes must all belong to the same Cisco Unified Communications Manager cluster. **Note**

#### **Step 8** Select **Save**.

**Important** If you select MOC server OCS as the Microsoft Server Type, you must install the IM and Presence Service Lync Remote Call Control Plug-in on the Microsoft Lync client for any users who use more than one line appearance for remote call control. The IM and Presence Service Lync Remote Call Control Plug-in adds a menu item to the Microsoft Lync client that enables the user to select a line appearance to control.

#### **What to do next**

Assign User [Capabilities,](#page-3-0) on page 4

#### **Related Topics**

Set Up CTI Gateway [Application](cup0_b_rcc-lync-server-integration-1251_chapter3.pdf#nameddest=unique_15) User Lync Remote Call Control [Installation](cup0_b_rcc-lync-server-integration-1251_chapter9.pdf#nameddest=unique_26) Run Microsoft RCC [Troubleshooter,](#page-4-0) on page 5

### <span id="page-3-0"></span>**Assign User Capabilities**

Complete the following procedure to assign Microsoft Remote Call Control (RCC) capabilities to users.

#### **Procedure**

![](_page_3_Picture_618.jpeg)

#### **What to do next**

Run Microsoft RCC [Troubleshooter,](#page-4-0) on page 5

#### **Related Topics**

Set Up IM and Presence Service CTI [Connection](#page-2-1), on page 3 Run Microsoft RCC [Troubleshooter,](#page-4-0) on page 5

### <span id="page-4-0"></span>**Run Microsoft RCC Troubleshooter**

The Microsoft RCC Troubleshooter validates the configuration that supports the integration of the Microsoft Lync client with IM and Presence Service.

#### **Procedure**

![](_page_4_Picture_232.jpeg)

#### **What to do next**

Microsoft [Component](cup0_b_rcc-lync-server-integration-1251_chapter5.pdf#nameddest=unique_28) Integration Setup for IM and Presence Service

I

٦